**Οδηγός Εγκατάστασης**

**Εγχειρίδιο Χρήσης**

# **Νεοελληνική Γλώσσα Α-Γ Γυμνασίου**

Κατηγορία Λογισμικού / Θεματική Ενότητα **Νεοελληνική Γλώσσα / Γενική Αγωγή** Τάξεις-Βαθμίδα **Α-Γ Γυμνασίου** Ειδική Εκπαιδευτική Ανάγκη **Προβλήματα Όρασης**

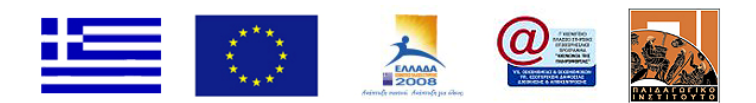

Ανάδοχος: ΩMEGA TECHNOLOGY Ελ. Βενιζέλου 4, Τ.Κ. 17676, Καλλιθέα - Αθήνα Τηλ: 210-9246013, email: info@omegatech.gr

# **Περιεχόμενα**

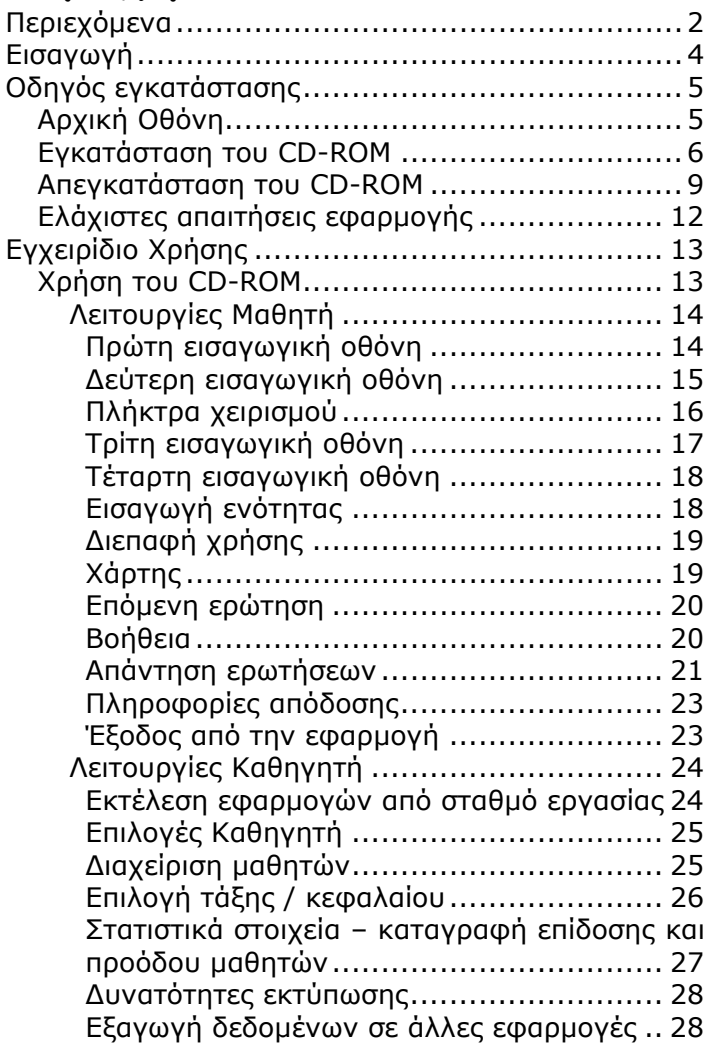

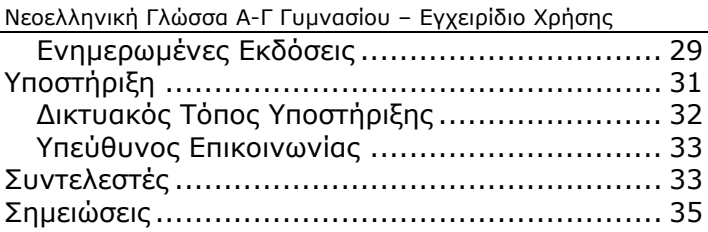

# **Εισαγωγή**

Σας ευχαριστούμε που επιλέξατε την εφαρμογή αυτή για τη διδασκαλία της Νεοελληνικής Γλώσσας Α', Β', Γ' Γυμνασίου.

Το CD-ROM που έχετε στα χέρια σας είναι μια εφαρμογή ειδικά σχεδιασμένη για να καλύψει τις ανάγκες διδασκαλίας της Νεοελληνικής Γλώσσας Α', Β', Γ' Γυμνασίου σε μαθητές με τύφλωση ή προβλήματα όρασης.

Στο φυλλάδιο αυτό θα βρείτε όλες τις απαραίτητες πληροφορίες για την εγκατάσταση της εφαρμογής, αναλυτικές οδηγίες για τη χρήση της και επιπλέον πηγές για την επίλυση προβλημάτων ή αποριών που μπορεί να προκύψουν.

# **Οδηγός εγκατάστασης**

Η εγκατάσταση της εφαρμογής θα ξεκινήσει αυτόματα με την εισαγωγή του CD-ROM στον οδηγό CD-ROM του υπολογιστή σας.

Σε διαφορετική περίπτωση μπορείτε να εκκινήσετε εσείς την εγκατάσταση της εφαρμογής εκτελώντας το αρχείο setup.exe που περιέχεται στο CD-ROM.

## **Αρχική Οθόνη**

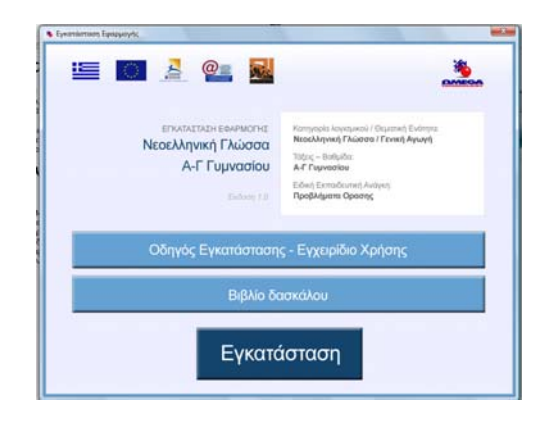

Μόλις ξεκινήσει η εφαρμογή, θα δείτε ένα παράθυρο με τρεις επιλογές. Μπορείτε να επιλέξετε την προβολή του βιβλίου δασκάλου ή του παρόντος οδηγού, ή την έναρξη της εγκατάστασης της εφαρμογής, κάνοντας αριστερό κλικ στους αντίστοιχους συνδέσμους.

### **Εγκατάσταση του CD-ROM**

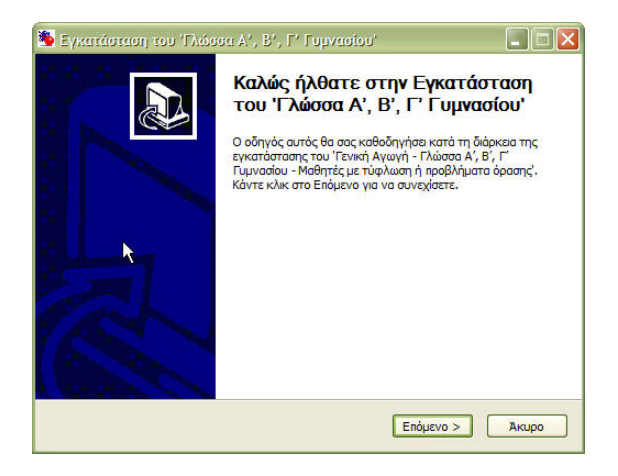

Μόλις ξεκινήσει η εφαρμογή εγκατάστασης θα ερωτηθείτε αν θέλετε να εγκαταστήσετε την εφαρμογή σε ένα σταθμό εργασίας ή στον εξυπηρετητή της τάξης (εργαστηρίου).

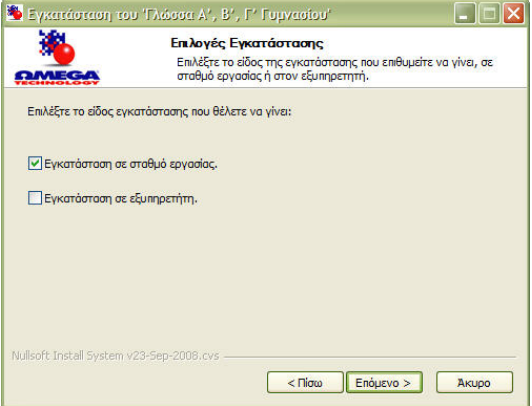

Σε περίπτωση που επιλέξετε ότι θέλετε να εγκαταστήσετε την εφαρμογή σε ένα σταθμό εργασίας θα ερωτηθείτε αν θέλετε να γίνεται και δικτυακή χρήση της (σε συνεργασία με τον εξυπηρετητή της τάξης)

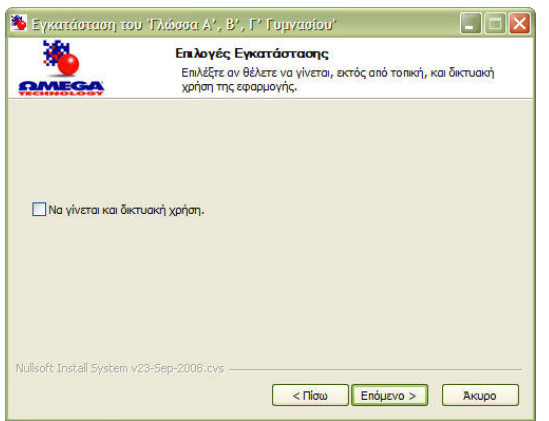

Αν απαντήσετε θετικά τότε θα ερωτηθείτε για τη διεύθυνση του εξυπηρετητή.

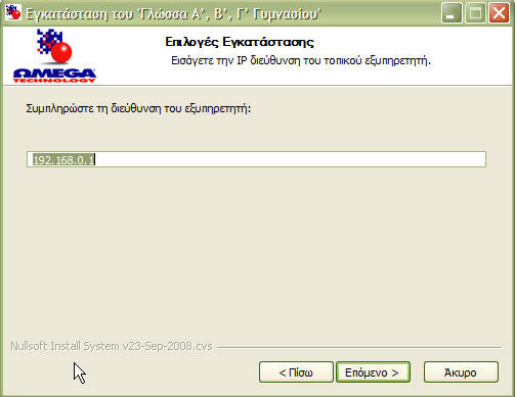

Στη συνέχεια παρουσιάζονται συγκεντρωμένες οι επιλογές που έχετε ήδη κάνει με συνοπτικές πληροφορίες γι αυτές.

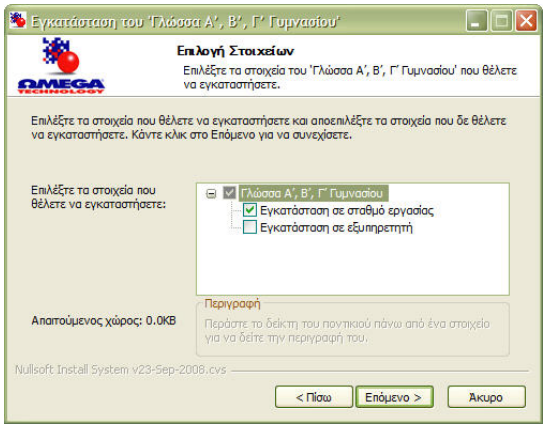

Η τελευταία επιλογή που δίνεται είναι η διαδρομή στο δίσκο όπου θέλετε να εγκατασταθεί η εφαρμογή.

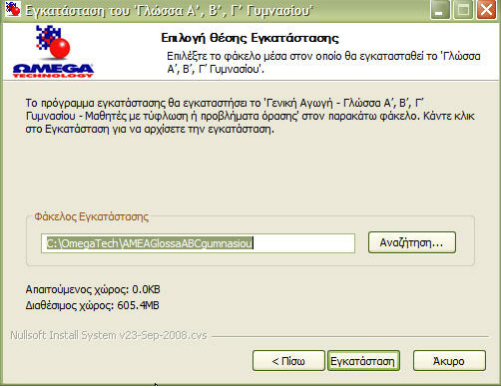

Μετά την επιτυχή εγκατάσταση της εφαρμογής ο χρήστης ενημερώνεται για τα αποτελέσματά της.

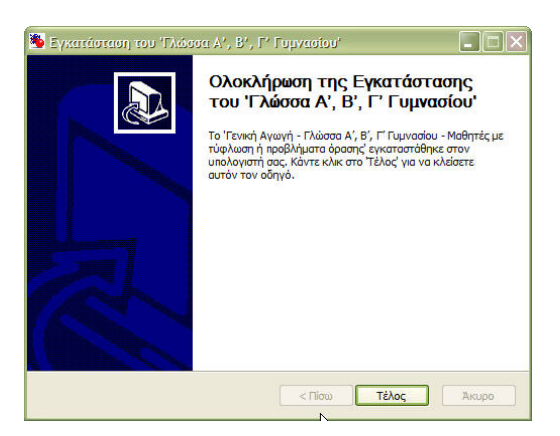

### **Απεγκατάσταση του CD-ROM**

Για να απεγκαταστήσετε το CD-ROM μπορείτε είτε να χρησιμοποιήσετε την επιλογή «Απεγκατάσταση

Εφαρμογής» που βρίσκεται στο φάκελο που δημιουργήθηκε κατά την εγκατάσταση της εφαρμογής

 *(Έναρξη →Όλα τα προγράμματα →ΟmegaTech* → *Νεοελληνική Γλώσσα Α', Β', Γ' Γυμνασίου*   $-$ *Ενκατάσταση σε σταθμό εργασίας* → *Απεγκατάσταση CD-ROM ή Start* → All Programs → OmegaTech → *Νεοελληνική Γλώσσα Α', Β', Γ' Γυμνασίου*   $-E$ γκατάσταση σε σταθμό εργασίας  $\rightarrow$ *Απεγκατάσταση CD-ROM)* 

είτε να χρησιμοποιήσετε την επιλογή «Απεγκατάσταση» *(Remove)* από την «Προσθαφαίρεση Προγραμμάτων» *(Add or Remove Programs)* στον «Πίνακα Ελέγχου» *(Control Panel)* του υπολογιστή σας.

Και στις δύο περιπτώσεις θα ξεκινήσει η εφαρμογή απεγκατάστασης, η οποία θα ρωτήσει αν όντως θέλετε να απεγκαταστήσετε την εφαρμογή και αν επιλέξετε «Απεγκατάσταση» θα αφαιρέσει όλα τα αρχεία της εφαρμογής από τον υπολογιστή σας.

*Σημείωση:*

*Σε περίπτωση που έχετε εγκαταστήσει και την εφαρμογή σταθμού εργασία και αυτή του εξυπηρετητή μπορείτε να διαλέξετε την απεγκατάσταση κάθε μιας αυτόνομα.* 

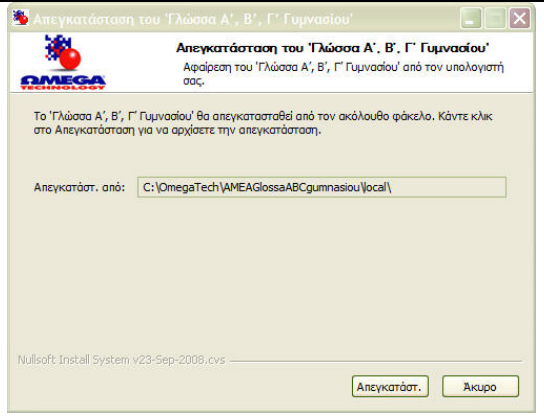

Μετά την επιτυχή απεγκατάσταση της εφαρμογής ο χρήστης ενημερώνεται για τα αποτελέσματά της.

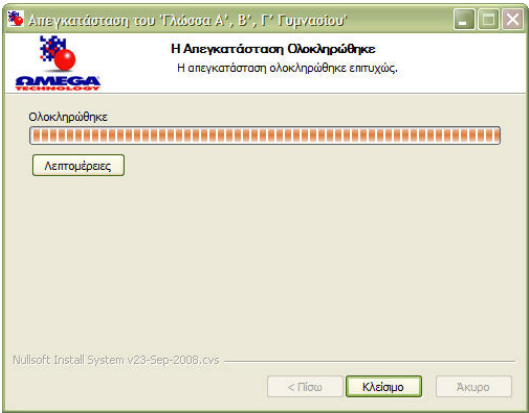

### **Ελάχιστες απαιτήσεις εφαρμογής**

Επεξεργαστής: Intel PIV 1,2 GHz Μνήμη: 128 Mb Χώρος στο σκληρό δίσκο: 150 Mb Κάρτα γραφικών: 32 Mb, 800X600, true color Ανάλυση οθόνης: 800X600 Λειτουργικό σύστημα: Microsoft Windows 2000, XP, Vista Κάρτα ήχου: απαιτείται η ύπαρξη οποιασδήποτε

κάρτας ήχου

# **Εγχειρίδιο Χρήσης**

Στις επόμενες σελίδες θα βρείτε όλες τις απαραίτητες πληροφορίες για τη χρήση της εφαρμογής.

### **Χρήση του CD-ROM**

Το CD-ROM που έχετε στα χέρια σας μπορεί να χρησιμοποιηθεί είτε από το Μαθητή για την υποστήριξή του κατά τη διδασκαλία του μαθήματος της Νεοελληνικής Γλώσσας Α', Β', Γ' Γυμνασίου είτε από τον Καθηγητή για τη συγκέντρωση πληροφοριών για την απόδοση των Μαθητών και την εκτέλεση διαχειριστικών εργασιών.

### **Λειτουργίες Μαθητή**

Η χρήση του CD-ROM από το μαθητή γίνεται από τους σταθμούς εργασίας της τάξης (εργαστηρίου) ή από τον υπολογιστή του στο σπίτι.

Η εκτέλεση της εφαρμογής ξεκινά επιλέγοντας: *Έναρξη*Æ*Όλα τα προγράμματα*Æ*OmegaTech*Æ *Νεοελληνική Γλώσσα Α', Β', Γ' Γυμνασίου*  -*Εγκατάσταση σε σταθμό εργασίας* → *Εκτέλεση Εφαρμογής ή Start* → All Programs → OmegaTech → *Νεοελληνική Γλώσσα Α', Β', Γ' Γυμνασίου*   $-$ *Ενκατάσταση σε σταθμό εργασίας* → *Εκτέλεση Εφαρμογής*

### **Πρώτη εισαγωγική οθόνη**

Κάθε φορά που ξεκινά η εφαρμογή ο μαθητής ερωτάται αν θέλει να τη χρησιμοποιήσει σαν μια αυτόνομη εφαρμογή («Τοπική Λειτουργία») ή σε συνεργασία με τον εξυπηρετητή της τάξης (εργαστηρίου) («Δικτυακή Λειτουργία»).

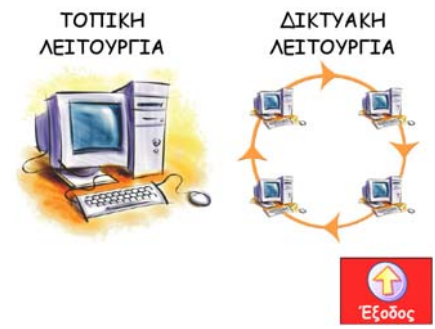

Ανάλογα με την επιλογή που θα κάνει ο μαθητής επιλέγεται αυτόματα και αν οι απαντήσεις του θα αποθηκεύονται στο σταθμό εργασίας που χρησιμοποιεί ή στον εξυπηρετητή.

*Σημείωση:*

*Στην περίπτωση που δεν έχει εγκατασταθεί η επιλογή για «Δικτυακή Λειτουργία» η οθόνη αυτή παραλείπεται και επιλέγεται αυτόματα η «Τοπική Λειτουργία».* 

### **Δεύτερη εισαγωγική οθόνη**

Στην επόμενη οθόνη παρουσιάζεται ένα μήνυμα καλωσορίσματος και ο μαθητής ακούει βασικές οδηγίες για τη χρήση της εφαρμογής. Τις οδηγίες αυτές μπορεί ο μαθητής να ακούσει ξανά επιλέγοντας «Βοήθεια» από κάθε οθόνη της εφαρμογής.

# ΚΑΛΩΣ ΗΛΘΕΣ!!!

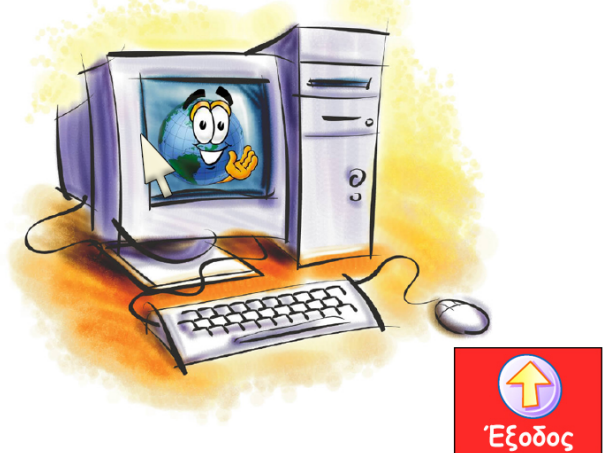

### **Πλήκτρα χειρισμού**

Βασικοί κανόνες για τη χρήση της εφαρμογής είναι ότι ο μαθητής:

• πατώντας το πλήκτρο TAB ακούει τις επιλογές που μπορεί να κάνει (και τα αντίστοιχα κουμπιά που μπορεί να πατήσει).

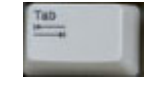

- Πατώντας το πάνω βελάκι ακούει την εκφώνηση της τελευταίας ερώτησης.
- Πατώντας το δεξί βελάκι ενεργοποιεί την τελευταία επιλογή του πλήκτρου TAB.
- Πατώντας το πλήκτρο SHIFT μαζί με το πάνω ή κάτω βελάκι αυξάνει ή μειώνει αντίστοιχα την ένταση του ήχου του υπολογιστή
- Πατώντας το πλήκτρο Escape βγαίνει από την εφαρμογή.

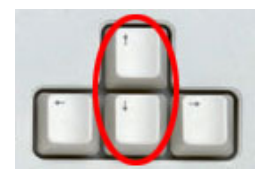

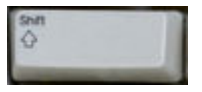

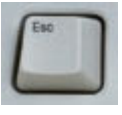

### **Τρίτη εισαγωγική οθόνη**

Σε περίπτωση που ο μαθητής επέλεξε την «Τοπική Λειτουργία», στην επόμενη οθόνη της εφαρμογής θα του ζητηθεί να επιλέξει την τάξη (Α', Β', Γ' Γυμνασίου) στην οποία θέλει να εργαστεί.

Στην περίπτωση που ο μαθητής επέλεξε τη «Δικτυακή Λειτουργία», στην επόμενη οθόνη της εφαρμογής θα του ζητηθεί να δώσει το «Όνομα Χρήστη» - «Ψευδώνυμο» που του έχει δώσει ο καθηγητής του. Σε αυτή την περίπτωση η τάξη (Α', Β', Γ' Γυμνασίου) στην οποία θα εργαστεί ο μαθητής επιλέγεται αυτόματα από την εφαρμογή, με βάση τις ρυθμίσεις που έχει κάνει ο καθηγητής στον εξυπηρετητή. Αν ο μαθητής δώσει λάθος στοιχεία τότε η εφαρμογή θα τον ενημερώσει με κατάλληλο ηχητικό μήνυμα και θα τον προτρέψει να δώσει ξανά τα σωστά στοιχεία.

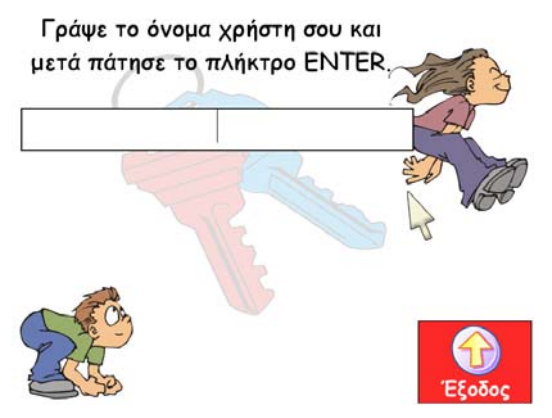

### **Τέταρτη εισαγωγική οθόνη**

Στην τελευταία εισαγωγική οθόνη ο μαθητής καλείται να επιλέξει αν θέλει να συνεχίσει την εργασία του στην εφαρμογή από εκεί που είχε σταματήσει την προηγούμενη φορά ή αν θέλει να αρχίσει από την αρχή (η εφαρμογή αποθηκεύει αυτόματα τις ερωτήσεις που απαντά ο μαθητής και έτσι «ξέρει» που είχε μείνει την τελευταία φορά που τη χρησιμοποίησε).

#### *Σημείωση:*

*Αν ο μαθητής χρησιμοποιεί για πρώτη φορά την εφαρμογή τότε οδηγείται κατευθείαν στο πρώτο κεφάλαιο.* 

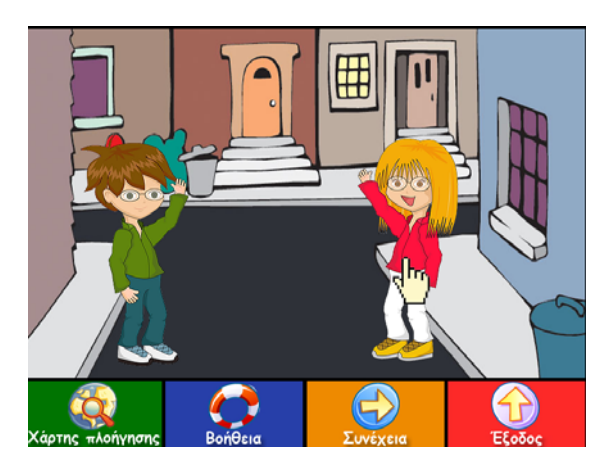

### **Εισαγωγή ενότητας**

Στην αρχή κάθε ενότητας υπάρχει μια εισαγωγική οθόνη όπου ο μαθητής καλείται να επιλέξει τον ήρωα - ανάμεσα σε ένα αγόρι και ένα κορίτσι - που θα τον συνοδεύσει στην χρήση της εφαρμογής.

### **Διεπαφή χρήσης**

Η εφαρμογή εκτελείται πάντα σε πλήρη οθόνη (full screen), ώστε ο μαθητής να μπορεί να αφοσιωθεί στη χρήση της και να μην αποσπάται από άλλα στοιχεία που μπορεί να βρίσκονται στην οθόνη του υπολογιστή του. Με αυτό τον τρόπο αποφεύγεται και το να επιλέξει ο μαθητής με το ποντίκι κάτι που βρίσκεται έξω από την εφαρμογή προσπαθώντας να απαντήσει σε κάποιο ερώτημα ή να πατήσει κάποιο κουμπί.

Για να απαντήσει ο χρήστης στις ερωτήσεις που απαιτούν να γράψει κείμενο εμφανίζεται στην οθόνη του ένα μεγάλο πλαίσιο όπου μπορεί να γράψει την απάντησή του. Όταν τελειώσει πατώντας το πλήκτρο ENTER μεταφέρεται στην επόμενη οθόνη.

Υπάρχουν ερωτήσεις που ζητούν από το μαθητή να πατήσει ένα πλήκτρο ώστε να επιλέξει την απάντησή του (για παράδειγμα Α ή Β). Σε αυτή την περίπτωση, ο μαθητής μπορεί είτε να πατήσει το σωστό πλήκτρο ή να χρησιμοποιήσει το ποντίκι του και να επιλέξει την αντίστοιχη εικόνα (προς διευκόλυνσή του).

### **Χάρτης**

Αν ο μαθητής επιλέξει το «Χάρτη» πλοήγησης οδηγείται σε μια νέα οθόνη όπου του παρουσιάζονται όλα τα κεφάλαια. Πατώντας το πλήκτρο «TAB» ακούει τα κεφάλαια με τα οποία μπορεί να επιλέξει. Πατώντας το κάτω βελάκι μπορεί

να ξανακούσει το τελευταίο κεφάλαιο. Πατώντας το πάνω βελάκι μεταφέρεται στο κεφάλαιο που άκουσε τελευταίο. Πατώντας το κουμπί «Επιστροφή» συνεχίζει από εκεί που είχε μείνει.

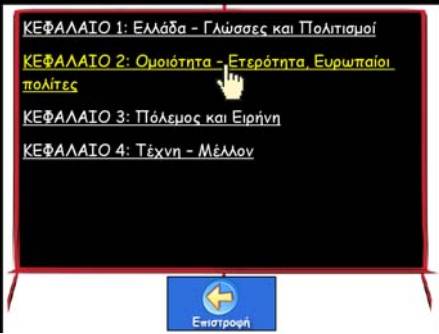

### **Επόμενη ερώτηση**

Ο μαθητής έχει τη δυνατότητα να επιλέξει να μην απαντήσει μια ερώτηση πατώντας το κουμπί «Συνέχεια». Τότε οδηγείται στην επόμενη ερώτηση και το σύστημα καταγράφει ότι δεν απάντησε την ερώτηση που πέρασε.

### **Βοήθεια**

Ανά πάσα στιγμή ο μαθητής μπορεί να επιλέξει το κουμπί «Βοήθεια» για να πάρει πληροφορίες για τη χρήση της εφαρμογής. Σε αυτή την περίπτωση ο μαθητής ακούει ηχητικό μήνυμα με το οποίο του δίνονται οδηγίες για τα πλήκτρα που μπορεί να χρησιμοποιήσει και το τι κάνει το καθένα. Αφού ο μαθητής πάρει τις πληροφορίες για τη χρήση της εφαρμογής επιστρέφει για να συνεχίσει από εκεί που είχε μείνει.

### **Απάντηση ερωτήσεων**

Για την απάντηση των ερωτήσεων μπορεί να ζητηθεί από το μαθητή να πληκτρολογήσει ένα ή περισσότερα γράμματα, να γράψει μια λέξη ή μια πρόταση ή να επιλέξει ανάμεσα σε δύο απαντήσεις χρησιμοποιώντας δύο πλήκτρα που θα του ανακοινωθούν ή τα δύο κουμπιά του ποντικιού.

Ο μαθητής μπορεί να απαντήσει σε μια ερώτηση μόνο αφού ακούσει πρώτα την εκφώνησή της. Με αυτό τον τρόπο δεν επιτρέπεται στο μαθητή να απαντά ερωτήσεις «στην τύχη» απλά για να τελειώσει την εργασία του.

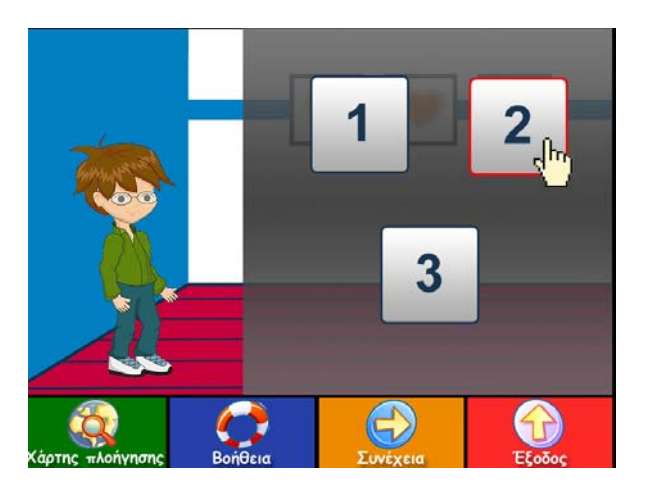

Ανάλογα με την απάντηση που δίνει ο μαθητής η εφαρμογή τον ενημερώνει με ηχητικό μήνυμα, αλλά και οπτικά, για το αν απάντησε σωστά ή λάθος.

Αν η απάντηση που έδωσε είναι σωστή τότε προχωρά στην επόμενη ερώτηση. Αν η απάντηση που έδωσε είναι λανθασμένη, το σύστημα τον προτρέπει να προσπαθήσει ξανά.

Αν ο μαθητής απαντήσει τρεις συνεχόμενες φορές λάθος στην ίδια ερώτηση, τότε μεταφέρεται στην επόμενη ερώτηση και η εφαρμογή καταγράφει ότι η απάντηση που έδωσε είναι λανθασμένη.

Σε περίπτωση που ο μαθητής πρέπει να δώσει απάντηση με ελεύθερο κείμενο, του παρουσιάζεται επαρκής χώρος για να δώσει την απάντησή του. Όταν τελειώσει πατά το πλήκτρο «ENTER» για να συνεχίσει.

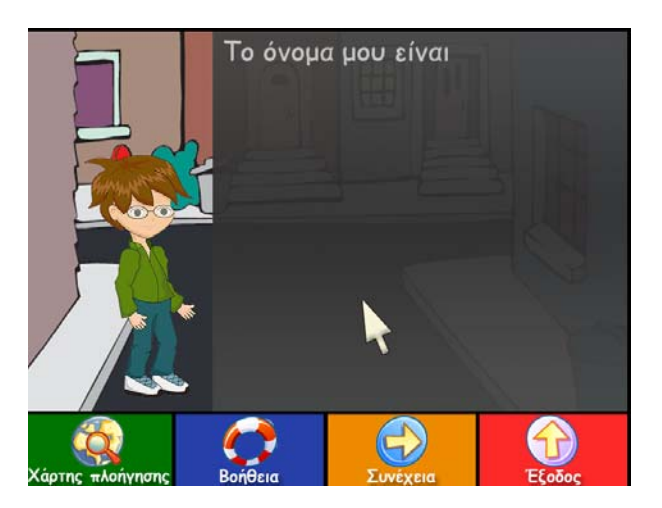

### **Πληροφορίες απόδοσης**

Ο μαθητής μετά από κάθε απάντηση που δίνει ενημερώνεται για το αν απάντησε σωστά ή όχι. Λεπτομέρειες για την απόδοση του μαθητή υπάρχουν για τον εκπαιδευτικό στο Εργαλείο Δασκάλου.

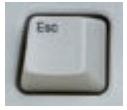

#### **Έξοδος από την εφαρμογή**

Κάθε στιγμή ο μαθητής μπορεί να επιλέξει να φύγει από την εφαρμογή πατώντας το πλήκτρο «ESC». Σε αυτή την περίπτωση θα ερωτηθεί αν πράγματι θέλει να φύγει από την εφαρμογή. Σε περίπτωση που κάνει δεξί κλικ με το ποντίκι του οπουδήποτε πάνω στην οθόνη, η εφαρμογή τερματίζεται. Σε περίπτωση που κάνει αριστερό κλικ επιστρέφει για να συνεχίσει από εκεί που είχε μείνει. Αυτές οι οδηγίες παρουσιάζονται στην οθόνη του υπολογιστή αλλά και με ηχητικό μήνυμα.

### **Λειτουργίες Καθηγητή**

Η χρήση του CD-ROM από τον καθηγητή γίνεται από τον εξυπηρετητή της τάξης (εργαστηρίου).

### **Εκτέλεση εφαρμογών από σταθμό εργασίας**

```
Για να λειτουργήσει η εφαρμογή σε «Δικτυακή
Λειτουργία» πρέπει πρώτα ο καθηγητής να έχει
εκτελέσει την εφαρμογή εξυπηρετητή επιλέγοντας: 
Έναρξη →Όλα τα προγράμματα → OmegaTech →
Νεοελληνική Γλώσσα Α', Β', Γ' Γυμνασίου
-Eγκατάσταση σε εξυπηρετητή <del>></del>
Εκτέλεση Εφαρμογής
ή
Start → All Programs → OmegaTech →
Νεοελληνική Γλώσσα Α', Β', Γ' Γυμνασίου
-Eγκατάσταση σε εξυπηρετητή <del>></del>
Εκτέλεση Εφαρμογής
```
Σε περίπτωση που ο καθηγητής παραλείψει να εκτελέσει τη εφαρμογή εξυπηρετητή παρουσιάζεται σχετική προτροπή προς τους μαθητές και η εφαρμογή του μαθητή τερματίζει για να εκτελέσει ο καθηγητής την εφαρμογή εξυπηρετητή.

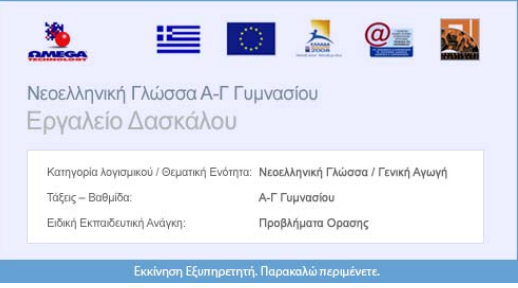

24 Ειδική εκπαιδευτική ανάγκη: Προβλήματα όρασης

### **Επιλογές Καθηγητή**

Μετά την εκτέλεση της εφαρμογής εξυπηρετητή παρουσιάζονται στον καθηγητή οι διαθέσιμες επιλογές. Παρακάτω παρουσιάζονται αυτές οι επιλογές.

Το περιβάλλον εργασίας του καθηγητή ακολουθεί τον τρόπο παρουσίασης και λειτουργίας σελίδων Διαδικτύου.

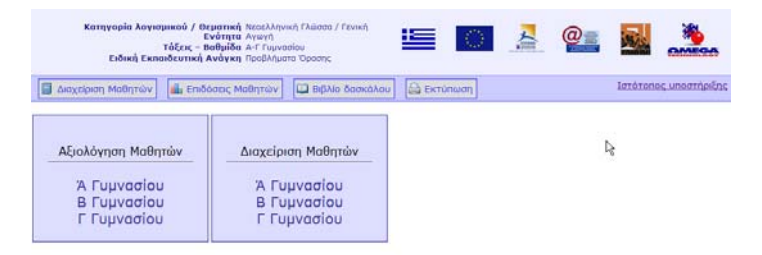

### **Διαχείριση μαθητών**

Ο καθηγητής έχει τη δυνατότητα να καταγράψει για κάθε μαθητή τα ακόλουθα στοιχεία:

- Όνομα
- Επώνυμο
- Πατρώνυμο
- «Όνομα Χρήστη» / «Ψευδώνυμο»
- Τάξη

Ο καθηγητής έχει τη δυνατότητα να προσθέσει καινούριους μαθητές, να διαγράψει μαθητές ή να επεξεργαστεί τα στοιχεία τους.

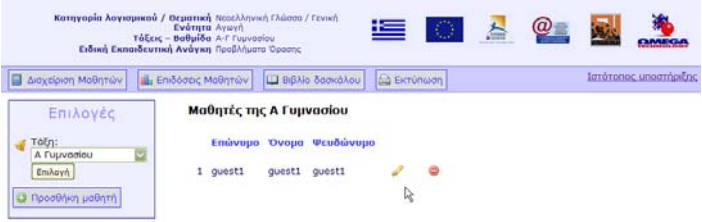

### **Επιλογή τάξης / κεφαλαίου**

Η πρώτη βασική επιλογή που έχει ο καθηγητής είναι να διαλέξει την τάξη για την οποία θέλει να δει στοιχεία. Η επόμενη επιλογή του καθηγητή είναι το κεφάλαιο από την ύλη της επιλεγμένης τάξης για το οποίο επιθυμεί να λάβει πληροφορίες.

Κάθε στιγμή ο καθηγητής έχει τη δυνατότητα να αλλάξει τις παραπάνω επιλογές.

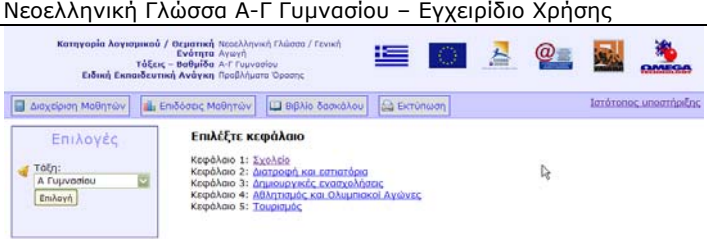

### **Στατιστικά στοιχεία – καταγραφή επίδοσης και προόδου**

### **μαθητών**

Μετά την επιλογή της τάξης / κεφαλαίου παρουσιάζεται στον καθηγητή μια οθόνη όπου στο αριστερό τμήμα βρίσκεται η λίστα με όλους τους μαθητές της τάξης, ενώ στο δεξί (κύριο) τμήμα παρουσιάζονται συνοπτικά στατιστικά στοιχεία για τις επιδόσεις των μαθητών.

Επιλέγοντας ένα συγκεκριμένο μαθητή από το αριστερό τμήμα της οθόνης παρουσιάζονται στο κύριο τμήμα της οθόνης αναλυτικές πληροφορίες για τις επιδόσεις του μαθητή. Συγκεκριμένα ο καθηγητής μπορεί να δει:

- Στατιστικά στοιχεία για την επίδοση του μαθητή
- Αναλυτικά τις ερωτήσεις που απάντησε ο μαθητής μαζί με τις απαντήσεις του και το αν ήταν σωστές ή λανθασμένες

• Τις ασκήσεις αξιολόγησης / εξάσκησης που έχει συμπληρώσει ο μαθητής και τα αποτελέσματά του σε αυτές

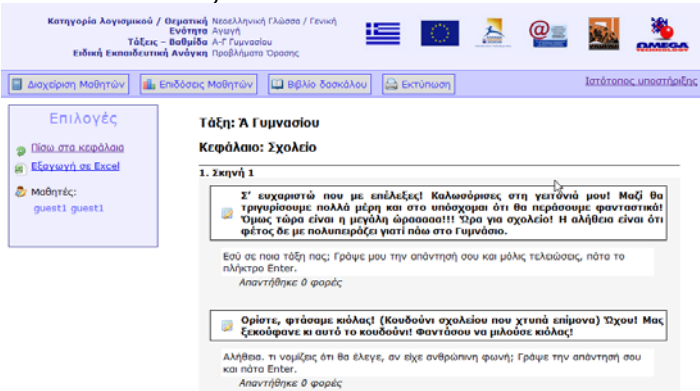

### **Δυνατότητες εκτύπωσης**

Από κάθε οθόνη της εφαρμογής εξυπηρετητή ο καθηγητής έχει τη δυνατότητα να επιλέξει την εκτύπωση των παρουσιαζόμενων δεδομένων.

### **Εξαγωγή δεδομένων σε άλλες εφαρμογές**

Μια ακόμα δυνατότητα που δίνεται στον καθηγητή είναι η εξαγωγή των παρουσιαζόμενων δεδομένων σε μορφή συμβατή με Microsoft Office Excel. Με αυτό τον τρόπο ο καθηγητής έχει τη δυνατότητα να χρησιμοποιήσει τα δεδομένα που έχουν καταγραφεί στην εφαρμογή για περεταίρω επεξεργασία σε άλλες εφαρμογές.

### **Ενημερωμένες Εκδόσεις**

Κατά καιρούς υπάρχει περίπτωση να εκδοθούν ενημερωμένες εκδόσεις του CD-ROM που έχετε στα χέρια σας. Οι εκδόσεις αυτές μπορεί να περιλαμβάνουν διορθώσεις σφαλμάτων που εμφανίζονται κατά τη χρήση του CD-ROM, βελτιώσεις της λειτουργικότητάς του ή ακόμα και προσθήκες στο περιεχόμενό του με στόχο την παροχή περισσότερων και πλουσιότερων εφαρμογών και πληροφοριών.

Η διαδικασία λήψης των ενημερωμένων εκδόσεων είναι πολύ απλή.

Απλά εκτελείτε τη συνοδευτική εφαρμογή «Ενημέρωση Εφαρμογής» (update.exe) που θα βρείτε μαζί με την εφαρμογή εκτέλεσης του CD-ROM.

```
(Έναρξη →Όλα τα προγράμματα →OmegaTech →
Νεοελληνική Γλώσσα Α', Β', Γ' Γυμνασίου 
-Eγκατάσταση σε σταθμό εργασίας \rightarrowΕνημέρωση Εφαρμογής
ή
Start → All Programs → OmegaTech →
Νεοελληνική Γλώσσα Α', Β', Γ' Γυμνασίου 
-Eγκατάσταση σε σταθμό εργασίας \rightarrowΕνημέρωση Εφαρμογής)
```
Μετά την εκτέλεση της εφαρμογής λήψης ενημερωμένων εκδόσεων η εφαρμογή θα συνδεθεί αυτόματα στο Διαδίκτυο, θα ελέγξει αν υπάρχουν νέες ή ενημερωμένες εκδόσεις και θα μεταφέρει στον υπολογιστή σας τα απαραίτητα αρχεία.

Κατά τη διάρκεια της μεταφοράς θα βλέπετε ένα παράθυρο που παρουσιάζει την πρόοδο της διαδικασίας.

Μετά την ολοκλήρωση της διαδικασίας θα παρουσιαστεί ένα νέο παράθυρο που θα περιγράφει συνοπτικά τα αποτελέσματα της ενημέρωσης της εφαρμογής.

#### *Σημείωση:*

*Για να λάβετε τις ενημερωμένες εκδόσεις είναι απαραίτητο να είστε συνδεδεμένοι με το Διαδίκτυο.* 

Για να ενημερωθείτε για την ύπαρξη ενημερωμένων εκδόσεων μπορείτε να επισκεφτείτε το Δικτυακό Τόπο Υποστήριξης που περιγράφεται παρακάτω.

#### *Σημείωση:*

*Η ίδια διαδικασία ενημέρωσης ισχύει για την εγκατάσταση του CD-ROM και σε σταθμό εργασίας και στον εξυπηρετητή.* 

# **Υποστήριξη**

Για κάθε θέμα που αφορά σε προβλήματα κατά την εγκατάσταση ή χρήση του CD-ROM που έχετε στα χέρια σας, μπορείτε να απευθύνεστε στον Υπεύθυνο Υποστήριξης, τα στοιχεία του οποίου αναγράφονται παρακάτω.

Η επικοινωνία σας μπορεί να γίνει είτε τηλεφωνικά (κατά τις ώρες λειτουργίας του σχολείου), είτε μέσω ηλεκτρονικού ταχυδρομείου (οπότε και θα λάβετε απάντηση στο ερώτημά σας σε μία εργάσιμη ημέρα), είτε μέσω του Δικτυακού Τόπου Υποστήριξης.

### **Δικτυακός Τόπος Υποστήριξης**

Στο Δικτυακό Τόπο Υποστήριξης του CD-ROM που έχετε στα χέρια σας μπορείτε να βρείτε όλες τις απαραίτητες πληροφορίες για την εύκολη και σωστή εγκατάσταση και χρήση του.

Ο Δικτυακός Τόπος Υποστήριξης βρίσκεται στη διεύθυνση:

http://www.silkmedia.gr/

Σε αυτό το Δικτυακό Τόπο, εκτός από χρήσιμες πληροφορίες, θα βρείτε και όλες τις νέες εκδόσεις / επιδιορθώσεις του CD-ROM μαζί με τις απαραίτητες οδηγίες εγκατάστασής / εφαρμογής τους.

Επίσης στο Δικτυακό Τόπο Υποστήριξης θα βρείτε «Συχνές Ερωτήσεις», με τις Απαντήσεις τους, που περιλαμβάνουν λύσεις σε προβλήματα που μπορεί να παρουσιαστούν.

Μια επιπλέον δυνατότητα που έχετε μέσα από το Δικτυακό Τόπο Υποστήριξης είναι η εγγραφή στη λίστα ηλεκτρονικού ταχυδρομείου για θέματα σχετικά με το συγκεκριμένο CD-ROM, ώστε να ενημερώνεστε άμεσα για την έκδοση ενημερωμένων εκδόσεων αλλά και για άλλα ενδιαφέροντα θέματα σχετικά με το CD-ROM που έχετε στα χέρια σας.

Τέλος στο Δικτυακό Τόπο Υποστήριξης θα βρείτε ειδικό σύστημα, μέσω του οποίου μπορείτε να Νεοελληνική Γλώσσα Α-Γ Γυμνασίου – Εγχειρίδιο Χρήσης καταχωρήσετε τα ερωτήματά σας και να λάβετε απαντήσεις σε αυτά.

### **Υπεύθυνος Επικοινωνίας**

Ονοματεπώνυμο: Παπασταματίου Νίκος Τηλέφωνο: 210 9246013 E-mail: nikos@omegatech.gr Δικτυακός τόπος: http://www.omegatech.gr/

# **Συντελεστές**

Παρακάτω παρουσιάζονται ο βασικοί συντελεστές που εργάστηκαν για τη δημιουργία του CD-ROM που έχετε στα χέρια σας.

### **Κείμενα:**

Στάμογλου Αναστασία

**Oδηγός εγκατάστασης**

#### **Eγχειρίδιο χρήσης**

Καρατζάς Εμμανουήλ Καζαντζή Αθανασία

### **Γραφικά** (αλφαβητικά):

Κανδύλη Αναστασία Καρατζάς Εμμανουήλ Κωνσταντόπουλος Σπύρος Σκουρλής Στέλιος

#### **Φωνές**

(αλφαβητικά): Βούλγαρη Ελένη Βεργέτη Παρασκευή Δούκας Στέφανος Δουρδούνης Βασίλης Ζηνάς Νίκος Καζαντζή Αθανασία Κανδύλη Αναστασία Καρατζάς Εμμανουήλ Καρατζάς Παναγιώτης Κουτσουράκη Δήμητρα Μεϊδάνης Δημήτριος

#### **Υλοποίηση Εφαρμογής**

(αλφαβητικά): Αλεξανδρίδης Φάνης Βεργέτη Παρασκευή Δουρδούνης Βασίλης Ζηνάς Νίκος Καζαντζή Αθανασία Κανδύλη Αναστασία Καρατζάς Εμμανουήλ Καρατζάς Παναγιώτης Μεϊδάνης Δημήτριος Μπάρδα Ελευθερία Ρωμανόσογλου Χρήστος Σπυρόπουλος Αλέξανδρος Στάθης Αντώνης

#### **Εκδότης:**

ΩΜΕGA TECHNOLOGY

# **Σημειώσεις**

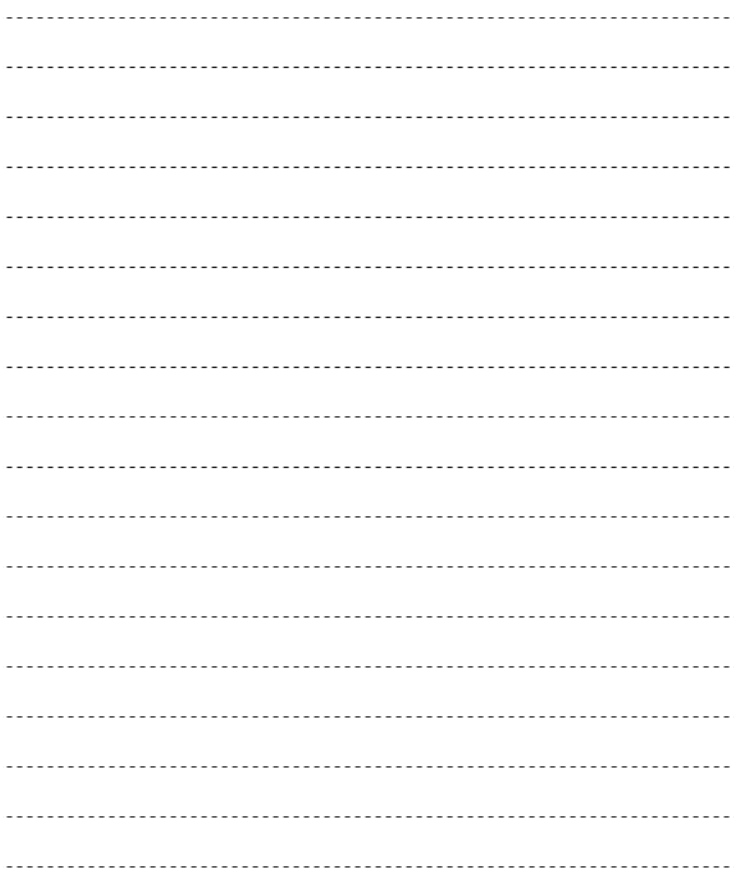

*Η υλοποίηση του CD-ROM έγινε με τη χρήση του Macromedia Director MX 2004 http://www.adobe.com/products/director/*

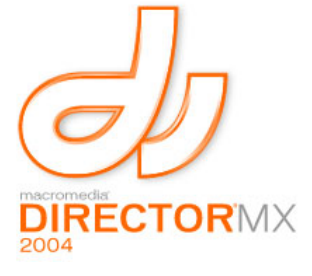

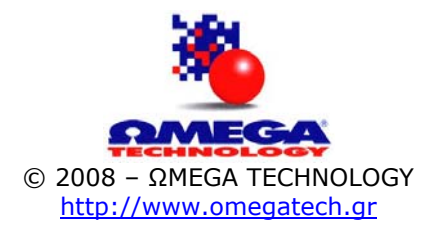